# **rma\_product\_return\_magento2**

## **version**

**BoostMyShop**

avril 26, 2019

# **Contents**

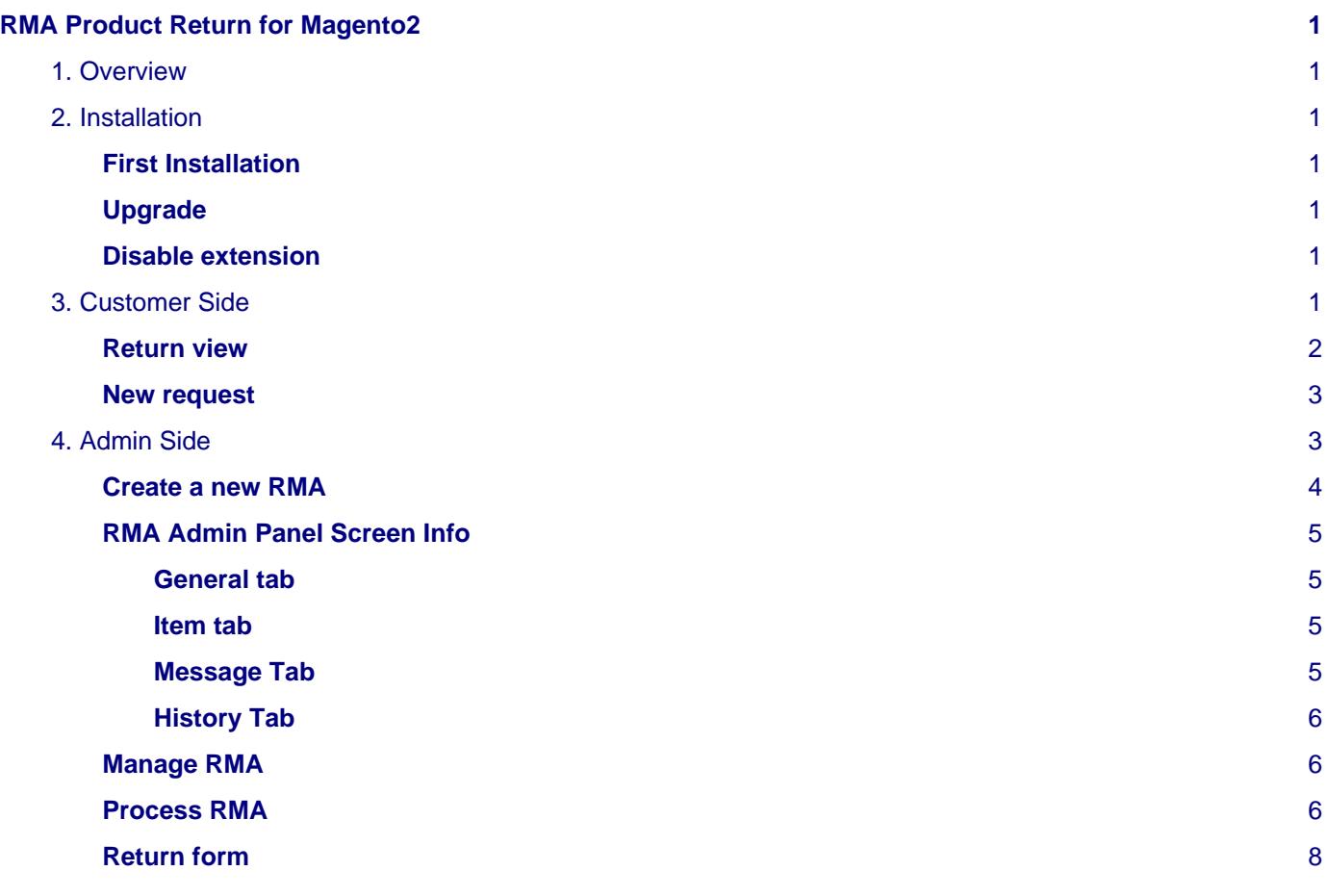

# <span id="page-4-0"></span>**RMA Product Return for Magento2**

## <span id="page-4-1"></span>**1. Overview**

RMA Product Return extension for Magento 2 is designed to manage customer returns.

Main features :

- Customer can request returns from customer account selecting an order, filling comments, reasons, request
- Automatic email notification for both admin and customer when RMA status changes
- Integrated messages system to communicate with the client
- Customer can print return form including RMA details and return address
- Process RMA to refund customer and restock products

## <span id="page-4-2"></span>**2. Installation**

## <span id="page-4-3"></span>**First Installation**

To install a boostmyshop magento2 extension on your platform, process the following steps :

- Download zip archive from your boostmyshop customer account
- Upload files on your server : once uploaded, module must be in directory app/code/BoostMyShop/
- Connect on your server via ssh, and run the following commands :

```
php bin/magento module:enable BoostMyShop_Rma
php bin/magento setup:upgrade
php bin/magento setup:di:compile
php bin/magento setup:static-content:deploy
```
Once everything is done, go back in Magento, select menu system > web setup wizard, then click on the component manager button : you should see the new extension here

## <span id="page-4-4"></span>**Upgrade**

The upgrade process is exactly the same as the installation process

## <span id="page-4-5"></span>**Disable extension**

To disable an extension, Please run the below command

php bin/magento module:disable BoostMyShop\_Rma

Or to disable an extension, select menu system > web setup wizard, then click on the component manager button Find the extension you want to disable and select "disable" in the "Actions" column

Or use this to fully uninstall the module:

php bin/magento module:uninstall BoostMyShop\_Rma

## <span id="page-4-6"></span>**3. Customer Side**

You can enable the RMA features in customer account using :

- Stores > Configuration > BoostMyShop > Rma > Front > Enable
- To allow customers to request a new RMA, enable also option "Enable request"

Front

Enable Yes  $\bar{\mathbf{v}}$ **Istore viewl** Enable the RMA features in the customer account **Enable request** Yes  $\overline{\mathbf{v}}$ [store view] Customer can send return request Allowed orders statuses for return request -- Please Select --Pending Processing Suspected Fraud Complete Closed Canceled On Hold RMA accepted message Congratulations, the Product Return is accepted. Please print the return form [store vie and send products back to us. this message is displayed in the RMA view on the website, when RMA status is accepted

Once it's done, customer can see a new "My Returns" tab in frontend of customer section.

# My Returns

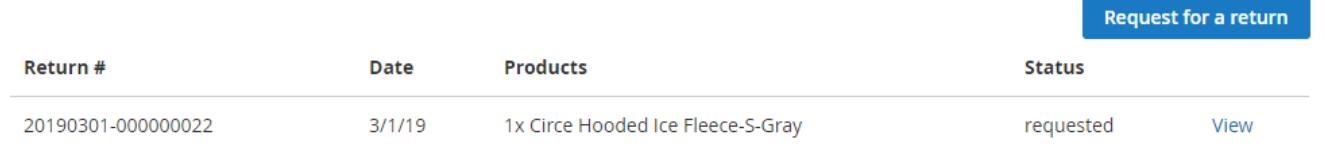

From this tab, he can consult returns history and get details.

### <span id="page-5-0"></span>**Return view**

- Customer can send you a message using the textbox at the bottom : When a new message is sent, admin is automatically notified by email.
- Customer can print the return form (only if the RMA status is "accepted")

# Return #20190301-000000022

### **Details**

#### Order #: 000000022

#### **Status: requested**

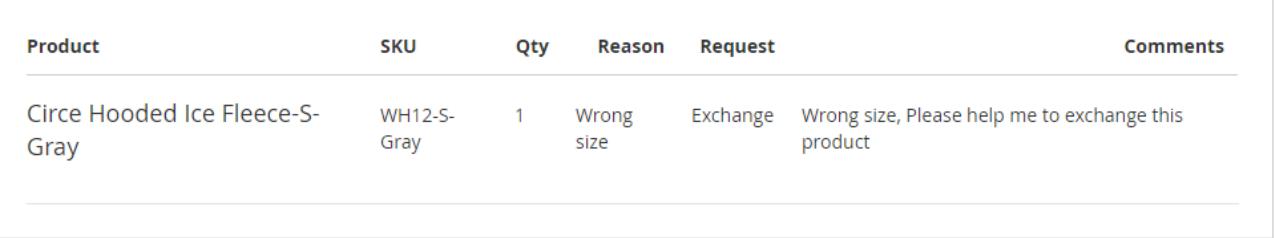

#### Messages

#### Post a new message

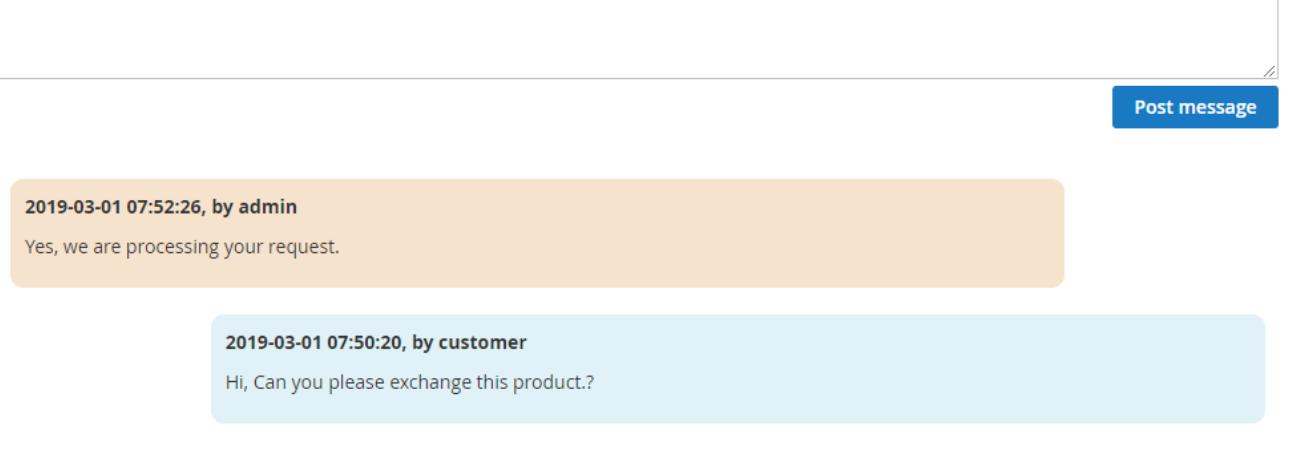

## <span id="page-6-0"></span>**New request**

From the returns tab, customer can ask a new return using the "Request for a return" button.

The next step is to select the order to return : you can control what orders are visible here configuring the allowed statuses in stores > configuration > boostmyshop > rma > front > Allowed order statuses

Once the order is selected, customer can select quantity to return for each products, but also the reason, request and additional comments : you can configure the available reasons & requests in stores > configuration > boostmyshop > rma > General.

Once the request is submitted, it creates a new RMA with status "Requested", and an email notification is sent to admin (the admin email address is configurable in stores > configuration > boostmyshop > rma > admin notification)

## <span id="page-6-1"></span>**4. Admin Side**

The RMA screens are available in several places :

- Menu Sales > Manage returns
- From the order view, tab "RMA"
- <span id="page-6-2"></span>• From the customer view, tab "RMA"

## **Create a new RMA**

To create a new Return, 2 options :

• Go in sales > Manage returns, click on button "Create RMA for order" and in the next screen, select the order to return

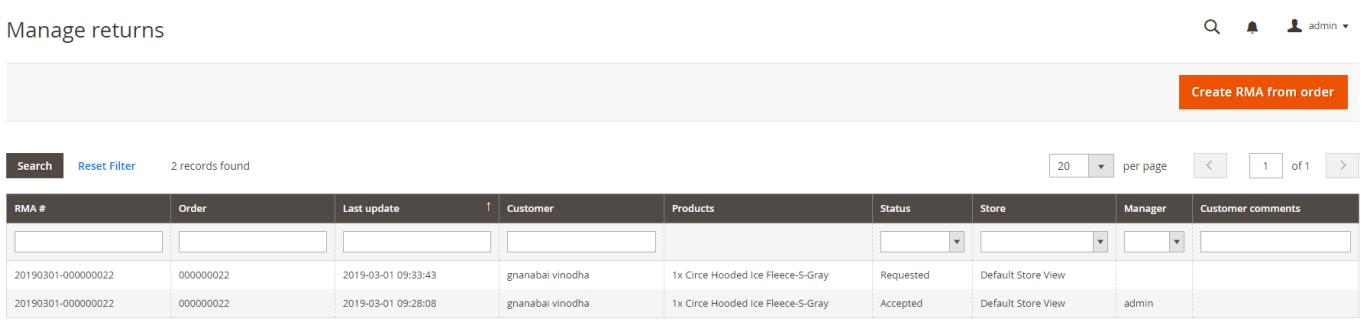

• Go in the order to return, select the "RMA" tab and click on button "Create order"

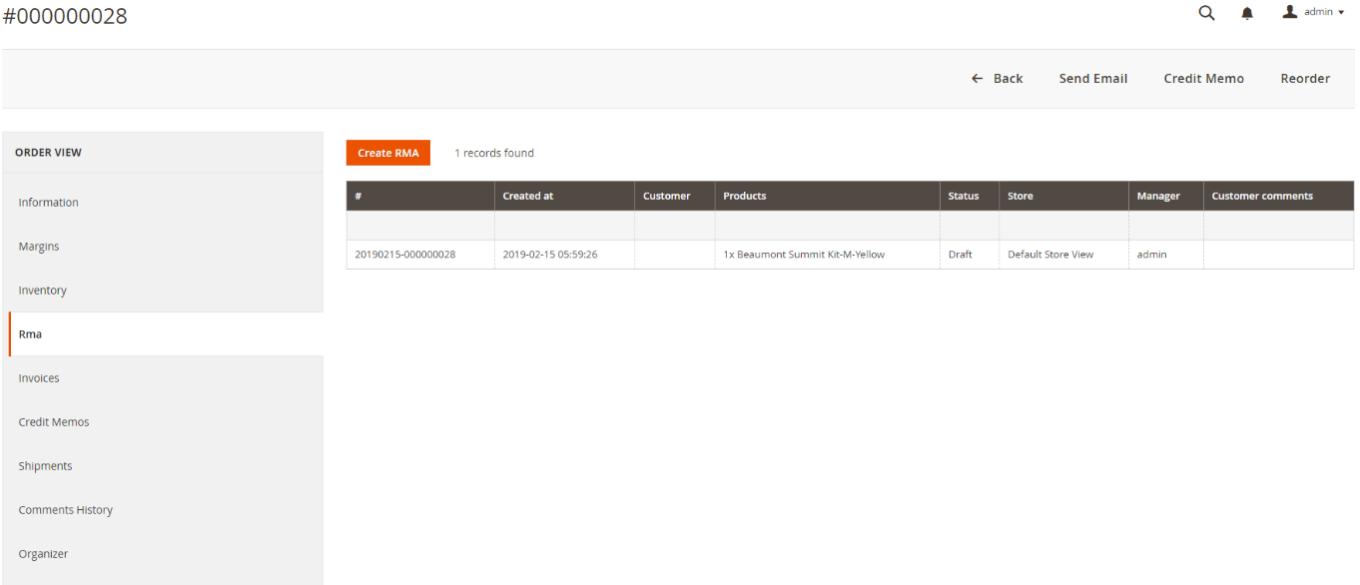

## <span id="page-8-0"></span>**RMA Admin Panel Screen Info**

#### <span id="page-8-1"></span>**General tab**

Here we can find the basic information about cuastomer name, reference number, customer email, status, shipping address,messages and comments.

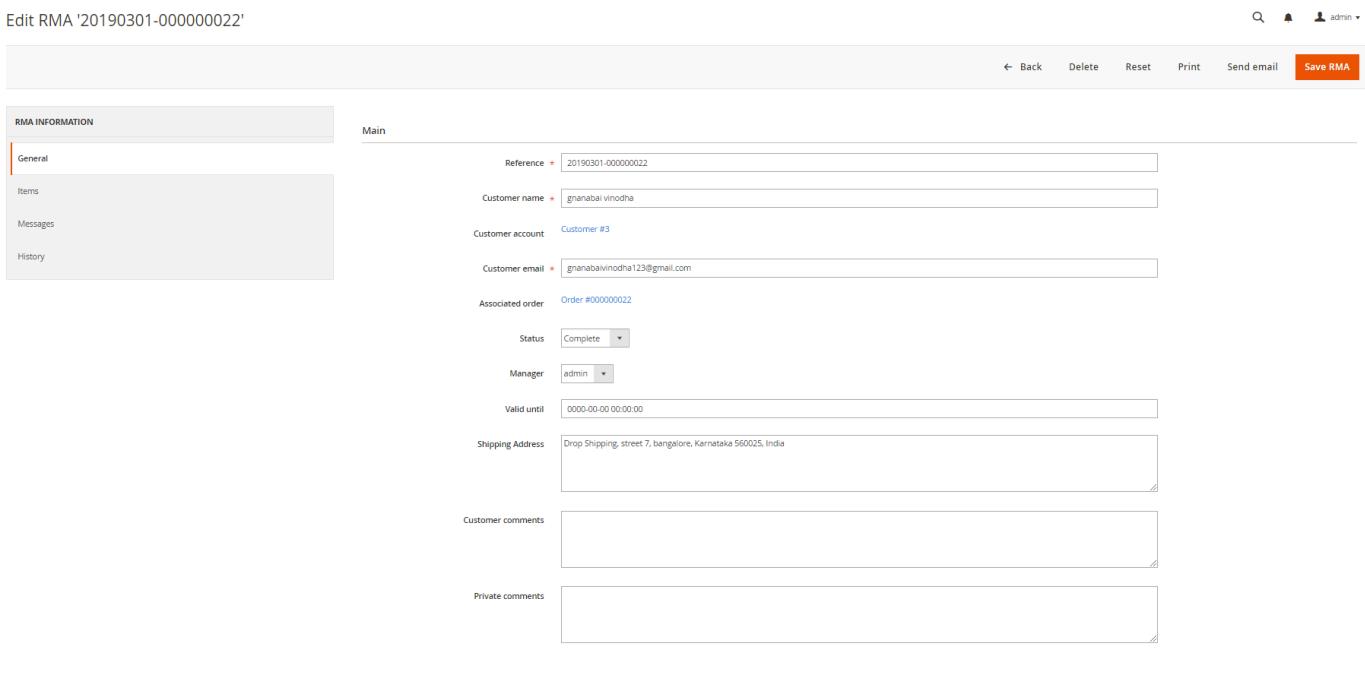

### <span id="page-8-2"></span>**Item tab**

In this screen you will be able to see the items for RMA like reasons,request and comments with the quantity.

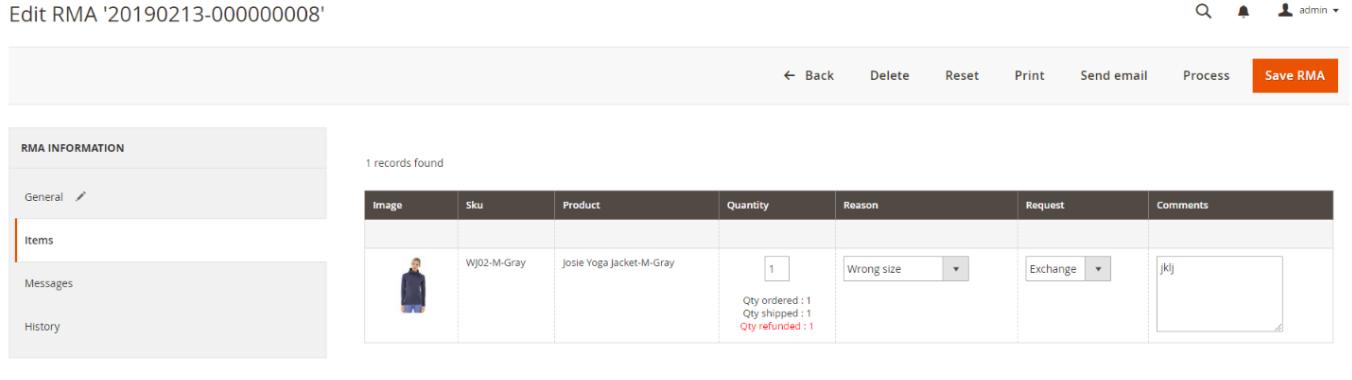

### <span id="page-8-3"></span>**Message Tab**

You can exchange messages with the client using the "Messages" tab : from here you can send a new message : then a notification email is sent to customer and your message is added to the thread.

Customer can reply from his/her customer account.

## **Note**

Note : if you enabled option stores > configuration > boostmyshop > rma > customer notification > Automatic customer notification on RMA status change, the customer will receive an email each time the RMA status changes.

```
4. Admin Side
```
### <span id="page-9-0"></span>**History Tab**

The "History" tab lists every events related to the RMA, an entry is added when :

RMA status changes Customer or admin is notified A product is refunded OR returned in stock

### <span id="page-9-1"></span>**Manage RMA**

Once you are in a RMA, you can manage RMA using the statuses :

- Draft : you are creating the RMA, it is not visible for customer
- Requested : customer sent a return request, it is pending admin approval
- Accepted : you accepted the return, customer must print the return form (from its customer account or using the link into the email sent)
- Processing : you received the products, you are going to process them
- Complete : you have processed the RMA (you processed refunds)

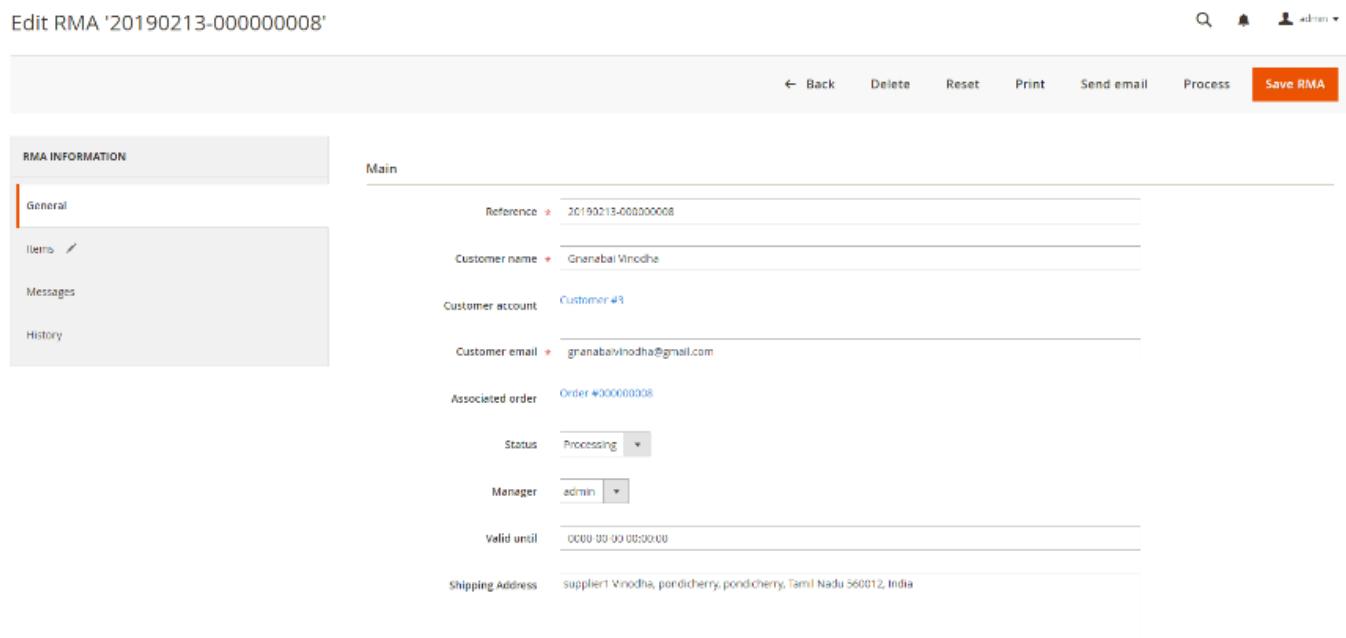

From the above screen of RMA you will be able to print, send e-mail and PROCESS

### <span id="page-9-2"></span>**Process RMA**

This is the final step for a RMA. TO process a RMA, go within the RMA and click on the "Process" button.

Then a new screen is displayed where you can select the actions to performed :

- For each product, you can decide the quantity to put back to stock, and the quantity to refund. Note : you can not refund a product if it has NOT been invoiced.
- You can decide to refund shipping using the "Yes / No" drop down menu
- Last, you can change the amount refunded using the adjustment textboxes : "Refund fee" and "Refund adiustment"

Every time you change a refund option, the Total refunded is updated at the bottom.

Once everything is done, you can click on button "Complete RMA" to perform the selected actions. Then the RMA status goes to "Complete" and the customer receives and email

There are 2 process methods in RMA:

• Process a refund

#### 4. Admin Side

This screen has the basic information about the product name, reason for return, request, comments, quantity to return, price paid.

As an example in the below image, The reason for the Return is the product with wrong size. So it can be added to the stock again and refund a new product with correct size to the customer.

On the return dropdown choose the quantity and warehouse. Then fill the refund columns and click on Complete return. Then the status will be changed to complete and the customer receives an email and the returned product will be added to the stock.

## **Note**

#### **You can not refund a product if it has not been invoiced yet.**

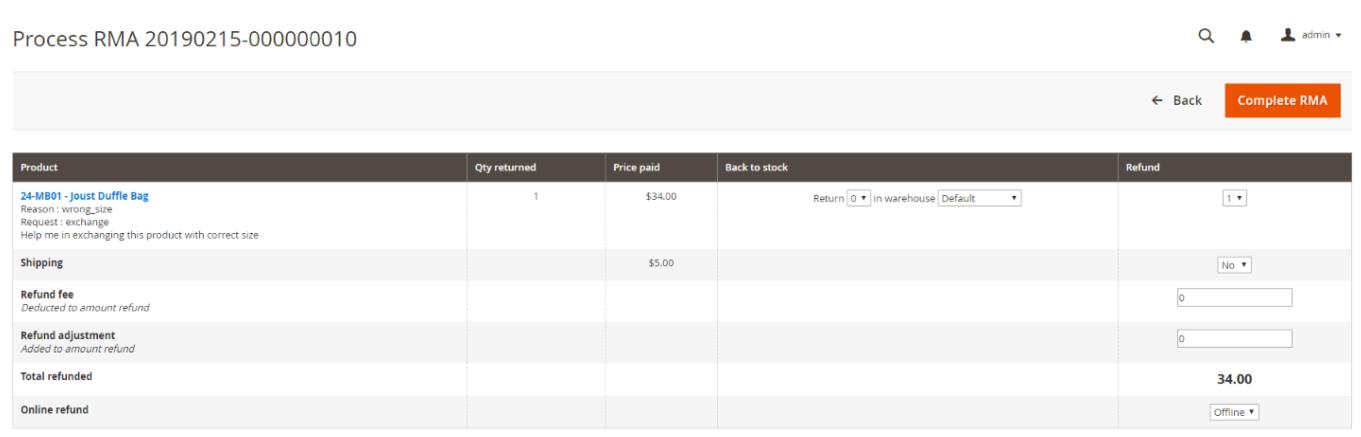

• Process an exchange

This screen is same as the process a refund one, with an additional checkbox in the exchange column.

If you tick this checkbox, a new pop up will be displayed allowing you to select which product exchange the current one with.

Then, select a product to exchange with and finally choose the shipping method.

Click on complete to finalize the exchange process.

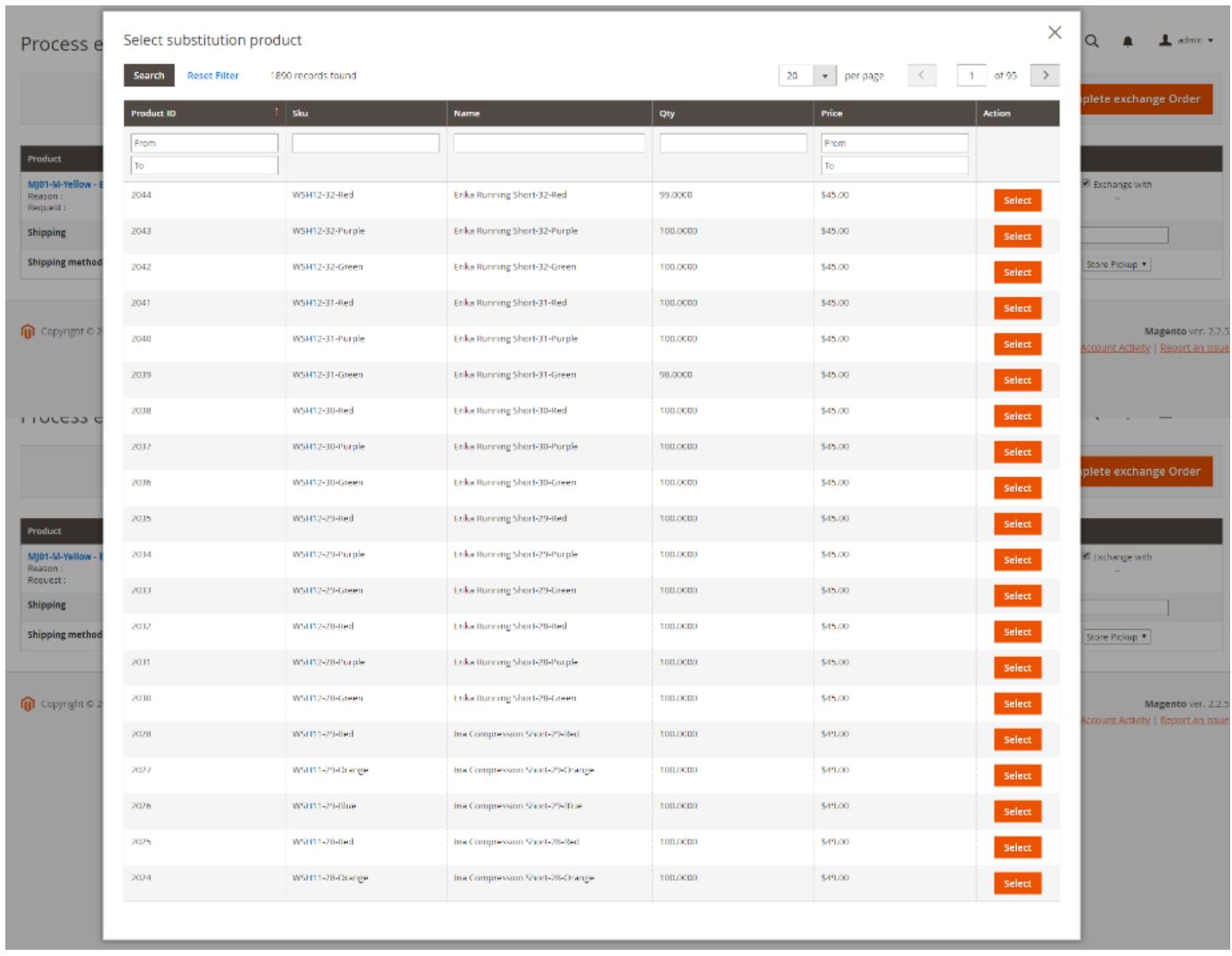

## <span id="page-11-0"></span>**Return form**

You (and the customer) can print the download the return form : customer must print this document and put it with the products he returns.

You can control several areas in this pdf :

- Logo : it is the one configured in stores > configuration > sales > sales > invoice and packing slip design > Logo for PDF print out
- The return to address : configurable in stores > configuration > boostmyshop > rma > general > return address
- Instructions : this is a free text displayed after the product list in the PDF. You can configure it in stores > configuration > boostmyshop > rma > general > instructions